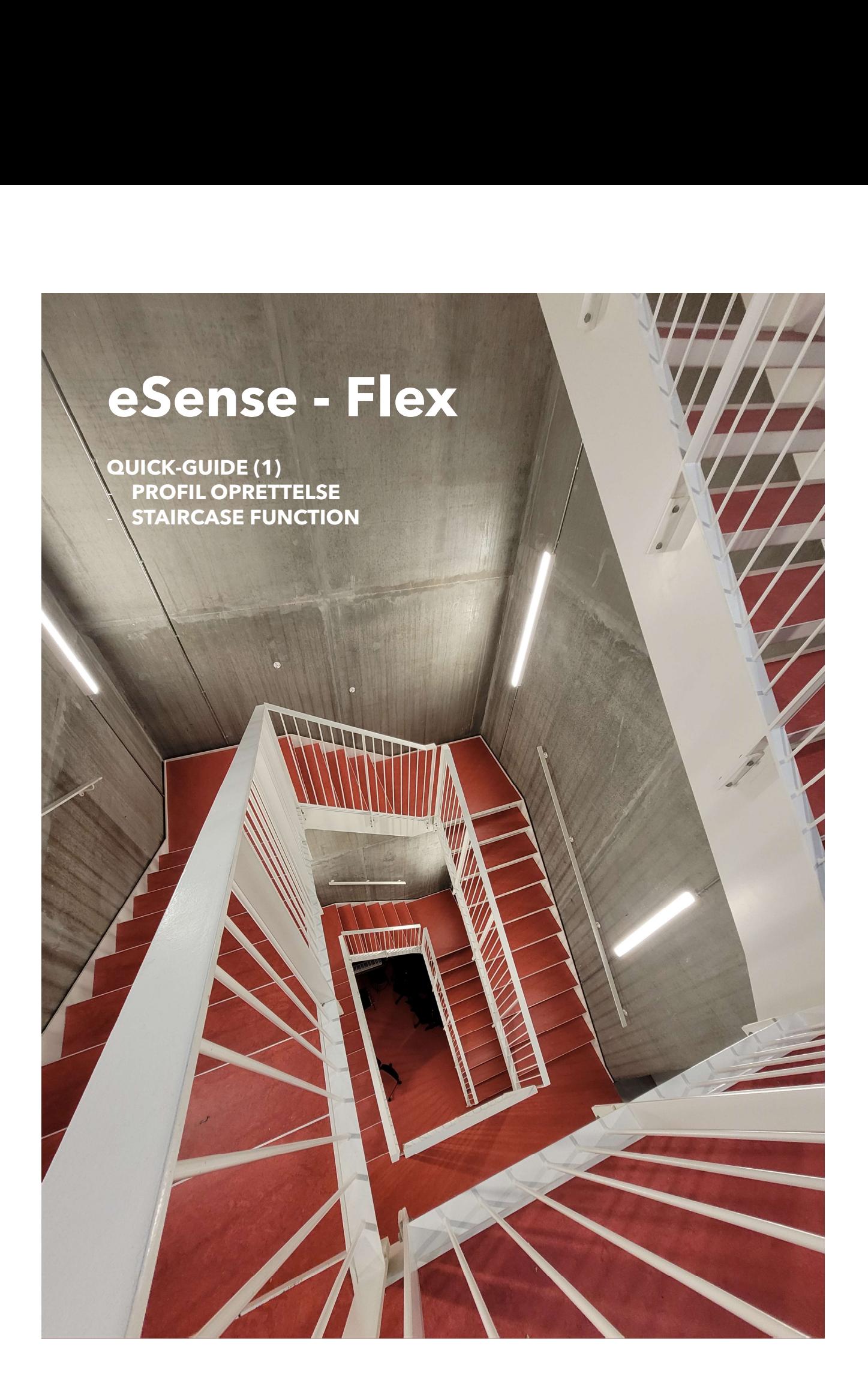

#### E-SENSE FLEX

### Energibesparende og fleksibel belysning

#### Bluetooth Mesh-baseret styring

e-Sense Flex er et trådløst system, som er udviklet til lysstyring baseret på bevægelsesdetektering.

Systemet bygger på mikrobølgeteknologi og sørger forgiver den rette mængde lys, dér hvor der er brug for det, og derved sparer energi.

Op til 100 sensorer kan kommunikerer med hinanden i et mesh-netværk helt uden brug af kabler mellem armaturerne, hvilket giver en nemmere og hurtigere installation. Sensorenheden er skjult i armaturet og påvirker ikke armaturets udseende eller kapslingsklasse.

Systemet er skalerbart, hvilket betyder, at du når som helst kan tilføje ekstra armaturer eller ændre en eksisterende installation. I netværket gemmes konfigurationen på alle sensorer, og funktionen forbliver intakt, selvom en enkelt enhed skulle fejle.

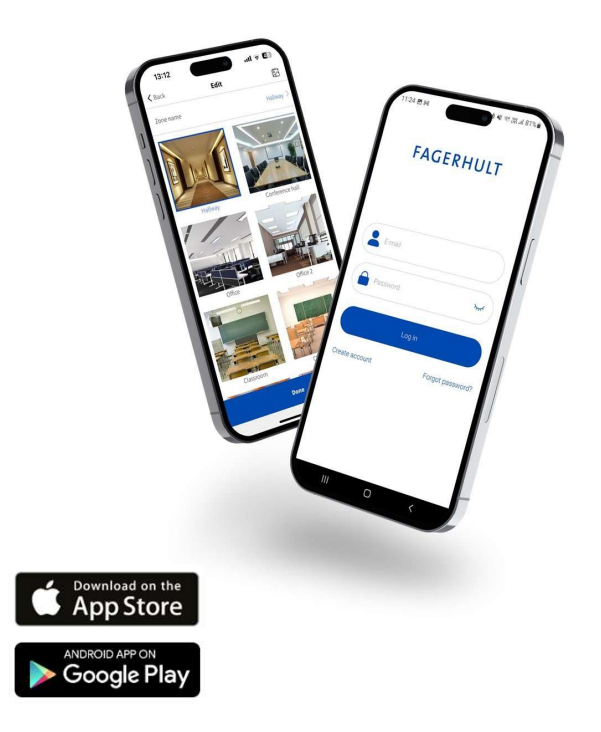

#### Nem konfigurering og idriftsættelse

Systemet kan nemt konfigureres via den intuitive app.

Download appen e-Sense Flex fra App Store eller Google Play.

# Quick-Guide (1)<br>- Profiloprettelse<br>- Trappefunktion "Staircase function". **Quick-Guide (1)<br>- Profiloprettelse<br>- Trappefunktion "Staircase function".<br>Ldenne Quick-Guide** Quick-Guide (1)

- 
- 

I denne Quick-Guide gennemgår vi hvordan du opretter din profil og login samt hvordan man konfigurere

Funktionen er meget anvende-**Profiloprettelse<br>
Trappefunktion "Staircase function".**<br>
I denne Quick-Guide<br>
gennemgår vi hvordan du<br>
opretter din profil og login<br>
samt hvordan man konfigurere<br>
funktionen "Staircase function".<br>
Funktionen er meget anve lyset tændes både op af trappen og ned af trappen, samt den lampen som registrere bevægelse.

Herved spare man energi, uden at det går ud over komforten og trygheden.

E-Sense Flex styresystem findes som standard valgmulighed i 4 af vores produktserier.

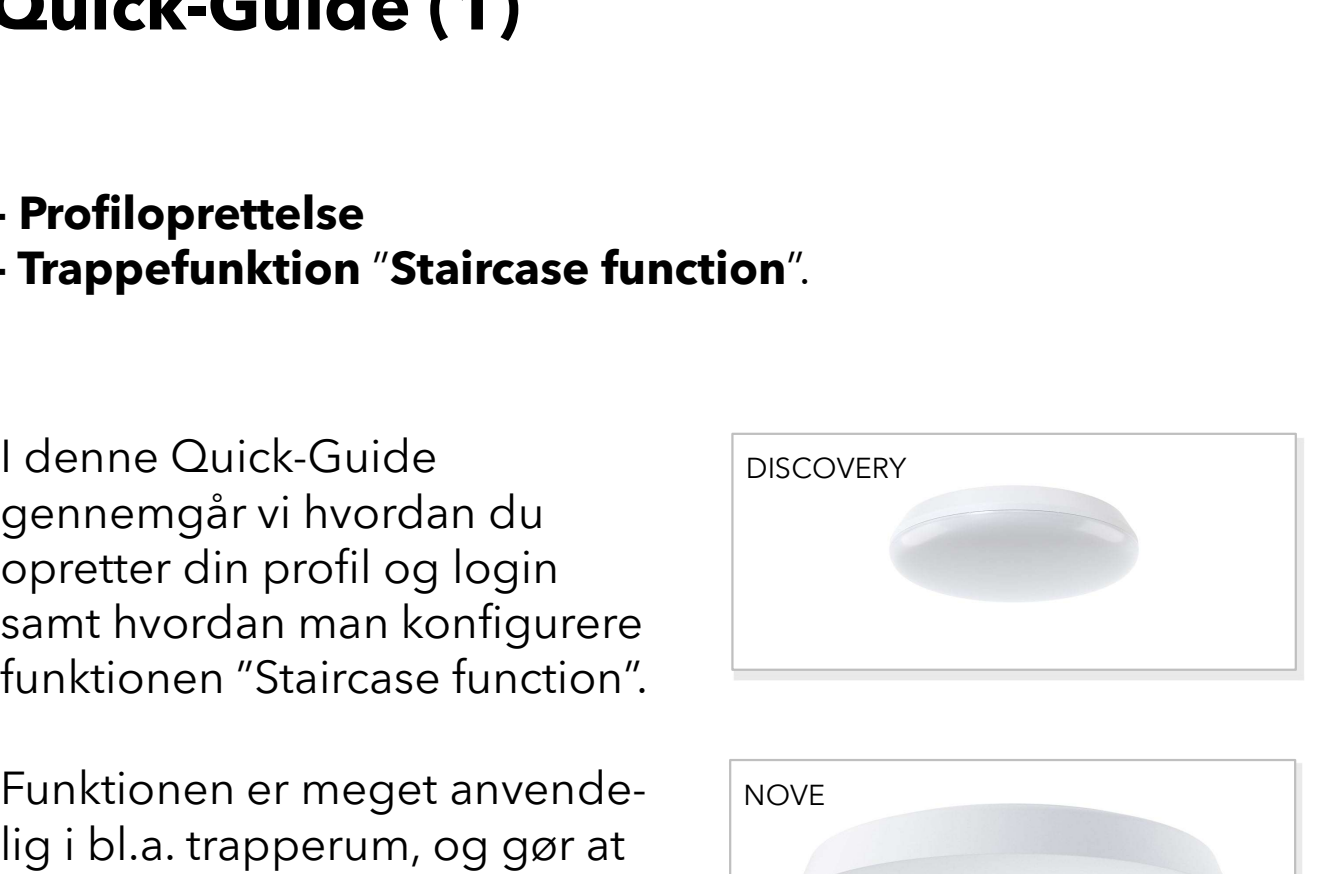

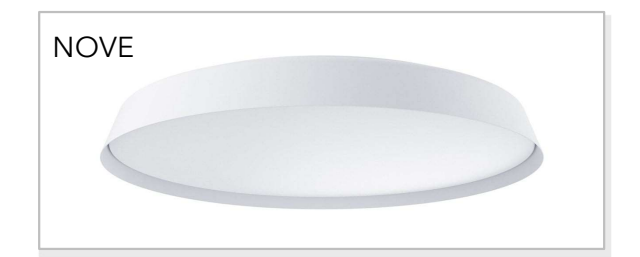

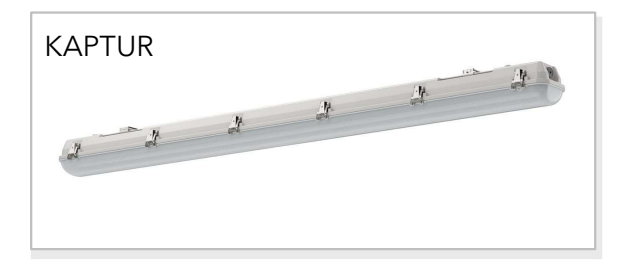

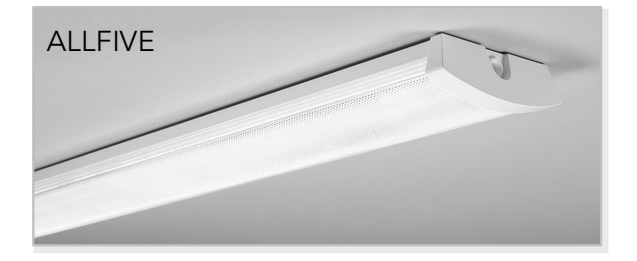

#### Sådan opretter du din profil

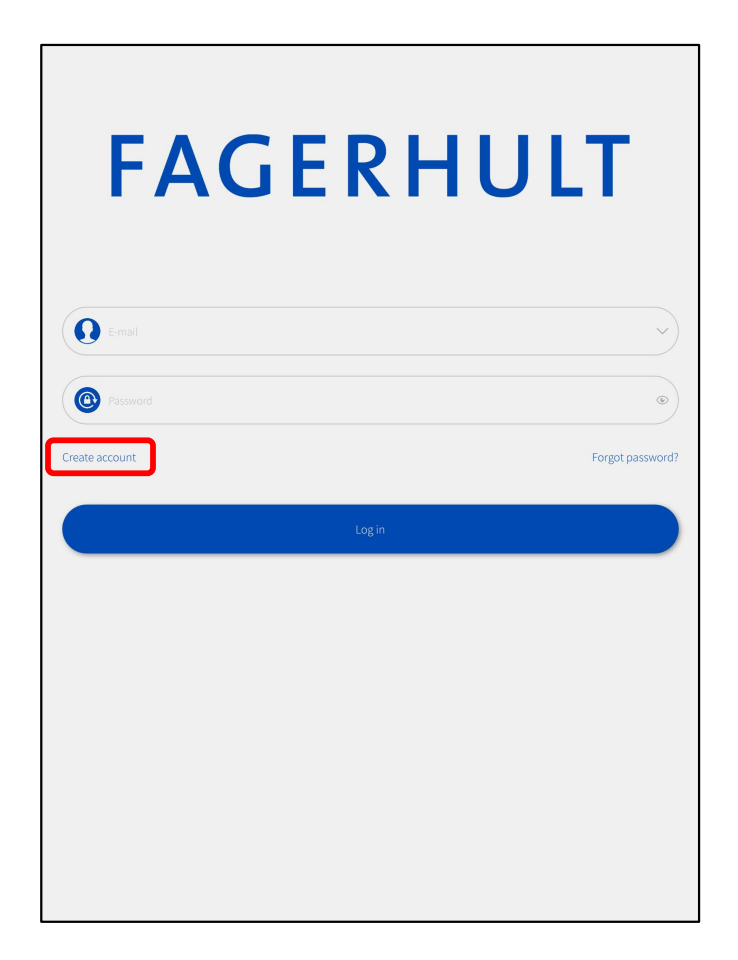

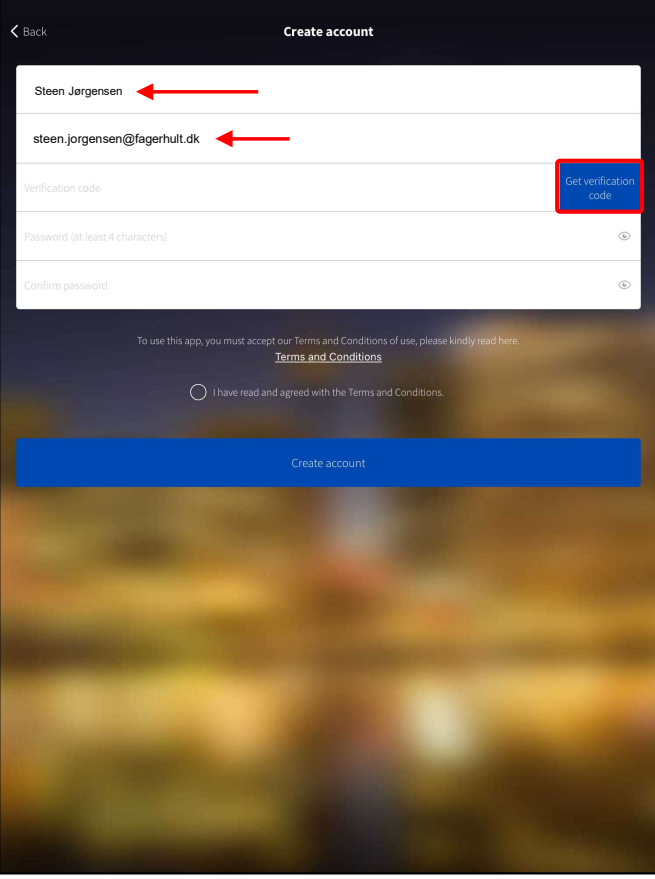

Klik på "Create account"

- Indtast brugernavn og den e-mail du vil anvende til dit login. VIndtast brugernavn og<br>den e-mail du vil anvende<br>til dit login.<br>VKlik på "Get verification code"
- code"

#### Sådan opretter du din profil

![](_page_4_Picture_1.jpeg)

 $\zeta$  Back **Create account** Steen Jargensen<br>
steen Jargensen@fagerhult.dk<br>
123456 **123456 123456 123456 123456 123456 123456 123456 123456 123456 123456 123456 123456 123456** Steen Jørgen steen.jorgensen@fagerhult.dk xxxxxxxxxxxxx xxxxxxxxxxxxx t our Terms and Condition<br>Terms and Conditions (a) I have read an with the Terms and Cond

- indtastet e-mail
- Tryk "Confirm"

- modtaget på e-mail, og indtast et personlig password 2x Indtast koden du har<br>modtaget på e-mail, og<br>indtast et personlig<br>password 2x<br>Godkend "Terms and<br>Conditions" og tryk<br>"Create account"<br>"Create account"
- Godkend "Terms and Conditions" og tryk
- Der vil efterfølgende komme et pop-up vindue som spørger om tilladelse til at appen kan bruge din lokation, accepter dette da det skal anvendes hvis man laver tidsstyring hvor solopgang og solnedgang anvendes.

#### Sådan opretter du din profil

![](_page_5_Figure_1.jpeg)

√Nu skal du vælge dine<br>setup muligheder, vælg i Nu skal du vælge dine<br>setup muligheder, vælg i<br>første omgang "Quick<br>Setup" (det kan altid<br>ændres) første omgang "Quick Setup" (det kan altid ændres)

#### Sådan ændre du din profil

![](_page_6_Picture_64.jpeg)

![](_page_6_Picture_65.jpeg)

Du kun kan nemt ændre dit brugernavn, samt login email og password. Du kun kan nemt ændre dit<br>brugernavn, samt login e-<br>mail og password.<br>V Klik på "Settings" nederst<br>til højre for at komme til<br>funktions menuen. Du kun kan nemt ændre dit<br>brugernavn, samt login e-<br>mail og password.<br>VKlik på "Settings" nederst<br>til højre for at komme til<br>funktions menuen.<br>VKlik på profil ikonet øverst<br>til højre. u kun kan nemt ændre dit<br>rugernavn, samt login e-<br>ail og password.<br>Klik på "Settings" nederst<br>til højre for at komme til<br>funktions menuen.<br>Klik på profil ikonet øverst<br>til højre.

- til højre for at komme til funktions menuen.
- funktions menuen.<br>
VKlik på profil ikonet øverst<br>
til højre.<br>
VKlik på "Username" for at<br>
ændre dit brugernavn.<br>
VKlik på "Change E-mail"<br>
for at ændre e mail og
- ændre dit brugernavn.
- til højre.<br>
VKlik på "Username" for at<br>
ændre dit brugernavn.<br>
VKlik på "Change E-mail"<br>
for at ændre e-mail og<br>
password. for at ændre e-mail og password.

projekt, er her en lille<br>
t op, så du kan opbygge dit<br>
le, og ud fra det planlægge<br>
dit projekt.<br> **PROJECT**<br>
Projektets navn er hele<br>
sagens/byggeriets navn,<br>
eksempelvis "Fagerhult<br>
Boligforening, Habovej 1".<br>
Et projekt Inden du går videre med at lave dit første projekt, er her en lille forklaring på hvordan strukturen er bygget op, så du kan opbygge dit projekt på den mest hensigtsmæssigt måde, og ud fra det planlægge **Systemhierarki - eSense Flex**<br>
Inden du går videre med at lave dit første projekt, er her en lille<br>
forklaring på hvordan strukturen er bygget op, så du kan opbygge dit<br>
projekt på den mest hensigtsmæssigt måde, og ud fra **Systemhierarki - eSense Flex**<br>Inden du går videre med at lave dit første projekt, er her en lille<br>forklaring på hvordan strukturen er bygget op, så du kan opbygge dit

![](_page_7_Figure_2.jpeg)

#### PROJECT

Projektets navn er hele PROJECT | sagens/byggeriets navn, eksempelvis "Fagerhult

> Et projekt kan have flere NETWORK.

#### **NETWORK**

Network er et område af projektet, det kunne være en hel etage, parkeringskælder eller NETWORK trapper m.v.

> Det behøver ikke at være i det samme fysiske område, men kunne være et applikations område i byggeriet som eksempelvis trapper.

Et NETWORK kan have flere ZONE ZONER

#### **ZONE**

En zone er et rum, lokale eller trappe, eller dele af disse, afhængig af den ønsket opdeling.

En ZONE kan have flere **GROUPS** 

#### **GROUP**

En gruppe kan anvendes hvis man ønsker at kunne styrer dele separate i en ZONE

I dette eksempel skal du konfigurere en trappe, med funktionen "Staircase function".

Funktionen gør at lyset tændes både op af trappen og ned af trappen, samt den lampen som registrere bevægelse.

Man kan have flere lamper på samme niveau, som kan **Sådan opretter du dit projekt**<br>I dette eksempel skal du konfigurere en trappe, med<br>funktionen "**Staircase function**".<br>Funktionen gør at lyset tændes både op af trappen og ned<br>af trappen, samt den lampen som registrere bev enkle trappe.

![](_page_8_Picture_4.jpeg)

![](_page_9_Picture_1.jpeg)

這  $\forall$ My networks **Express**  Tryk på "Zones" og klik på Tryk på "Zones" og klik på<br>"Start creating a new network"<br>"

 $\times$ Klik på "Start creating a ${\sf new}$  new network" new network"

![](_page_10_Picture_1.jpeg)

![](_page_10_Picture_42.jpeg)

Klik på "New network"

Det nye netværk skal knyttes til et nyt projekt, hvis man ikke allerede har oprettet et projekt √Det nye netværk skal<br>knyttes til et nyt projekt,<br>hvis man ikke allerede har<br>oprettet et projekt<br>√Klik på "Add new project"

![](_page_11_Picture_39.jpeg)

Giv det nye projekt et navn og klik "Done"

Klik og vælg på det nye projekt som netværket skal tilknyttes og klik "Next"

#### **FAGERHULT**

Add new project

Next

![](_page_12_Picture_49.jpeg)

![](_page_12_Picture_50.jpeg)

netværks navn, som vi i "Trappetårne"

Klik på "Add"

Nu skal du oprette en zone, som i dette eksempel være en specifik trappe, klik på Nu skal du oprette en zone,<br>som i dette eksempel være<br>en specifik trappe, klik på<br>"Create a new zone"

![](_page_13_Picture_1.jpeg)

- Der er forskellige template til forskellige applikationer, men vi vil gerne oprette en trappe template
- Klik på billede "Others"

![](_page_13_Picture_4.jpeg)

√Nu skal vi vælge et foto<br>som symbolisere vores Nu skal vi vælge et foto<br>som symbolisere vores<br>zone, man kunne tage et<br>foto af dørpartiet "Take a<br>Photo" eller vælge et foto<br>fra dit billode bibliotek zone, man kunne tage et foto af dørpartiet "Take a Photo" eller vælge et foto fra dit billede bibliotek som vi gør her.

![](_page_14_Picture_1.jpeg)

Vælg billede fra dit galleri og tryk "Brug"

![](_page_14_Picture_3.jpeg)

Billede kan nu ses som "Others" ikonet

![](_page_15_Picture_1.jpeg)

 $\zeta$  Back  $\hspace{.1cm} \oplus$ Zone management Icon display size Large Small Trappe Ø Create a new zone

Klik oppe på zone navnet og ændre det, her har vi kaldt det " Trappe Øst"

Klik på "Done"

- Ny skal vi tilføje lamper til vores trappe/zone √Ny skal vi tilføje lamper til<br>vores trappe/zone<br>√Klik på "Add devices"
- 

![](_page_16_Picture_65.jpeg)

![](_page_16_Picture_66.jpeg)

- Nu vil de lamper som er inde for rækkevidde poppe op på listen, for at begrænse antallet kan man justere på signalstyrken øverst for at minimere antallet
- Klik på "Identify" på en af lamperne for at få en fysisk bekræftelse hvilket armatur man har fat i, lampen vil blinke.

Der vil være en orange prik ved det armatur man er i gang med at identificere.

![](_page_17_Picture_42.jpeg)

Klik på det ønsket armatur man vil lægge ind i zonen og tryk "Add" i bunden.

Marker hvilken zone du vil lægge lampen ind i, tryk efterfølgende "Next".

![](_page_17_Picture_4.jpeg)

 $\bigcirc$ 

![](_page_18_Picture_1.jpeg)

Nu skal Du navngive lampen og en placeringsindikation, klik på navn.

(navnet indeholder allerede zone navnet, så det er kun at tilføje yderligere info, men hele navnet kan ændres hvis man ønsker)

![](_page_18_Picture_56.jpeg)

Ændre navnet på lampen og klik "OK".

![](_page_19_Picture_45.jpeg)

![](_page_19_Picture_46.jpeg)

- Du kan nu se at lampen er lagt ind i netværket med det nye navn. ▼ Du kan nu se at lampen er<br>lagt ind i netværket med<br>det nye navn.<br>▼ Klik "Add devices" igen,<br>for at lægge flere lamper<br>ind på samme måde.
- for at lægge flere lamper ind på samme måde.

Listen indeholder nu kun de armaturer som endnu ikke er lagt ind i en zone.

![](_page_20_Picture_45.jpeg)

![](_page_20_Picture_46.jpeg)

- Nu er alle lamper lagt ind for trappen.
- Klik på "Settings" i bunden.

- Nu skal vi lave profilen/ opsætningen for vores trappe.
- Vælg menuen "Floorplan & Staircase function".

![](_page_21_Picture_58.jpeg)

Vælg den zone du vil lave opsætningen på.

- Du skal nu konfigurere en profil til trappen. Du skal nu konfigurere en<br>profil til trappen.<br>Klik på "Bind a<br>configuration profile".
- **√** Klik på "Bind a<br>configuration profile".

## Zone list  $\zeta$  Back Trappe Øst Trappe Øst<br>No configuration profile has been set Bind a configuration profile Cancel

![](_page_22_Picture_111.jpeg)

 $\zeta$  Back **Trappe Øst** Configuration profile type Tri-level control (Staircase function Configuration profile name Projekt Dummy - Trapper ▼General Settings Linear/Logarithm *i* Logarithm Linear  $0 - 10V/1 - 10V$  $1 - 10V$  $0 - 10V$ Dimming and color temperature Dimming only (DT6) Dimming & Color tuning (DT8) DALI dimming mode *i* Compatible Dimming **Standard DALI Dimming** Min. brightness level  $\boldsymbol{i}$  $1\%$ Max brightness level i 100% ▼Sensor Settings Detection range  $\boldsymbol{i}$  1009 **Save** 

√Klik på "Add a new<br>profile" i bunden.<br> profile" i bunden.

- √Vælg øverst hvilken<br>″Configuration profile type", Vælg øverst hvilken<br>"Configuration profile type",<br>her vælges "Tri-level control<br>(Staircase function)".<br>Quest ud for "Configuration Vælg øverst hvilken<br>"Configuration profile type",<br>her vælges "Tri-level control<br>(Staircase function)".<br>Øverst ud for "Configuration<br>profile pame" klikkes i beire (Staircase function)".
- **ïverst ud for "Configuration**<br>profile name" klikkes i højre Vælg øverst hvilken<br>"Configuration profile type",<br>her vælges "Tri-level control<br>(Staircase function)".<br>Øverst ud for "Configuration<br>profile name" klikkes i højre<br>side for at ændre navnet på<br>profilen. side for at ændre navnet på profilen.

![](_page_23_Picture_56.jpeg)

![](_page_23_Picture_57.jpeg)

- Så skal du lave parameter for "General Settings" (eksempel for Discovery Evo).
- Scroll efterfølgende ned til "Sensor Settings".

- Under "Sensor Settings" kan man eventuel reducere detekteringsområde.
- Scroll ned til "Sensor function" og "Hold time Settings".

![](_page_24_Picture_91.jpeg)

![](_page_24_Picture_92.jpeg)

- Under "Sensor function" er der 2 parameter, det første er om man ønsker at have skumringsfunktion\*, så lyset ikke tænder op hvis der er tilstrækkeligt dagslys indfald.
- Det næste man skal tage stilling til er om lamperne oppe og nede skal starte med at tænde op på "Hold time" niveau eller på "Standby" niveau, indtil de selv detektere bevægelse. oppe og nede skal starte<br>med at tænde op på "Hold<br>time" niveau eller på "Stand-<br>by" niveau, indtil de selv<br>detektere bevægelse.<br>Penne funktion bør kun anvendes hvis der<br>meget dagslys-tilskud, og det er vigtigt<br>informere br

\*Denne funktion bør kun anvendes hvis der er meget dagslys-tilskud, og det er vigtigt at informere brugerne om funktionen.

- De sidste parameter der skal indstilles er "Hold time Settings" (højeste Settings" hvile niveau.
- $\checkmark$  Indstil tider og niveauer.
- Tryk "Save" i bunden.

![](_page_25_Picture_1.jpeg)

- Nu har du tilknyttet den nye profil til din zone (den røde prik indikere at der ikke er synkroniseret endnu).
- Klik nu på zonen som du har defineret den nye profil til.

![](_page_25_Picture_42.jpeg)

Klik på "Start synchronizing"

![](_page_26_Picture_1.jpeg)

![](_page_26_Picture_92.jpeg)

- Nu skal du bygge trappe forløbet op i den rigtige rækkefølge, og her kan man vælge hvilken etage der er start etagen Nu skal du bygge trappe<br>forløbet op i den rigtige<br>rækkefølge, og her kan<br>man vælge hvilken etage<br>der er start etagen<br>"Starting floor", i dette<br>projekt vælge vi at ændre<br>dette til "0". projekt vælge vi at ændre dette til "0".
- Efterfølgende klikkes på krydset for at bestykke og tilføje første niveau.

- Klik på "N/A" for niveau 0 for at knytte lampe eller lamper til niveauet, når du klikker kommer listen op af armaturer du kan vælge imellem, her vil netop en god navngivning på hver lampe gøre det nemt og hurtigt at konfigurere.
- Vælg armatur eller armaturer for dette niveau, og klik "Done".

![](_page_27_Picture_69.jpeg)

 $\zeta$  Back  $\oslash$ Assign device(s) to its corresponding floor Starting floor  $\vert 0 \vert$ Trappe Øst - STUEN  $\geq$ Trappe Øst - 1. SAL  $\geq$ Trappe Øst - 2. SAL  $\rightarrow$ Save

Du kommer nu tilbage til oversigten, her klikker du igen på krydset for at tilføje endnu et niveau.

Nu er alle niveauer/etager bestykket og lagt i rækkefølge, du kan nu gemme opsætningen og starte synkroniseringen.

Tryk "Save".

![](_page_28_Picture_58.jpeg)

![](_page_28_Picture_59.jpeg)

- Synkroniseringen går nu i gang, opsætningen bliver nu distribueret ud på alle lamperne i zonen.
- Når synkroniseringen er færdig lukker vinduet selv.

- Opsætningen er nu færdiggjort (Den røde prik er væk og indikere at opsætningen er ok).
- Tryk "Back" øverst for at komme retur til menuen.

![](_page_29_Picture_30.jpeg)

Klik på "Zones" nederst til venstre.

![](_page_29_Picture_31.jpeg)

Klik på menu baren øverst til venstre.

![](_page_30_Picture_1.jpeg)

 $\checkmark$  Her har du nu oversigten over dine projekter ,deres netværk, og i højre side kan man se zonerne for det markeret netværk "Trappe Øst".

## God Fornøjelse

Vil Du vide mere eller har brug for hjælp til dit projekt så kontakt os på:

**TATALINE** 

Telefon: 4355 3700 E-mail: post@fagerhult.dk

![](_page_31_Picture_3.jpeg)